# **ИНСТРУКЦИЯ ДЛЯ СТУДЕНТОВ**

### **ПО ДИСТАНЦИОННОМУ ОБУЧЕНИЮ**

#### **Последовательность действий:**

### **1. Заходим на сайт колледжа по ссылке: kerchpoliteh.ru**

### **2. Переходим во вкладку дистанционное обучение**

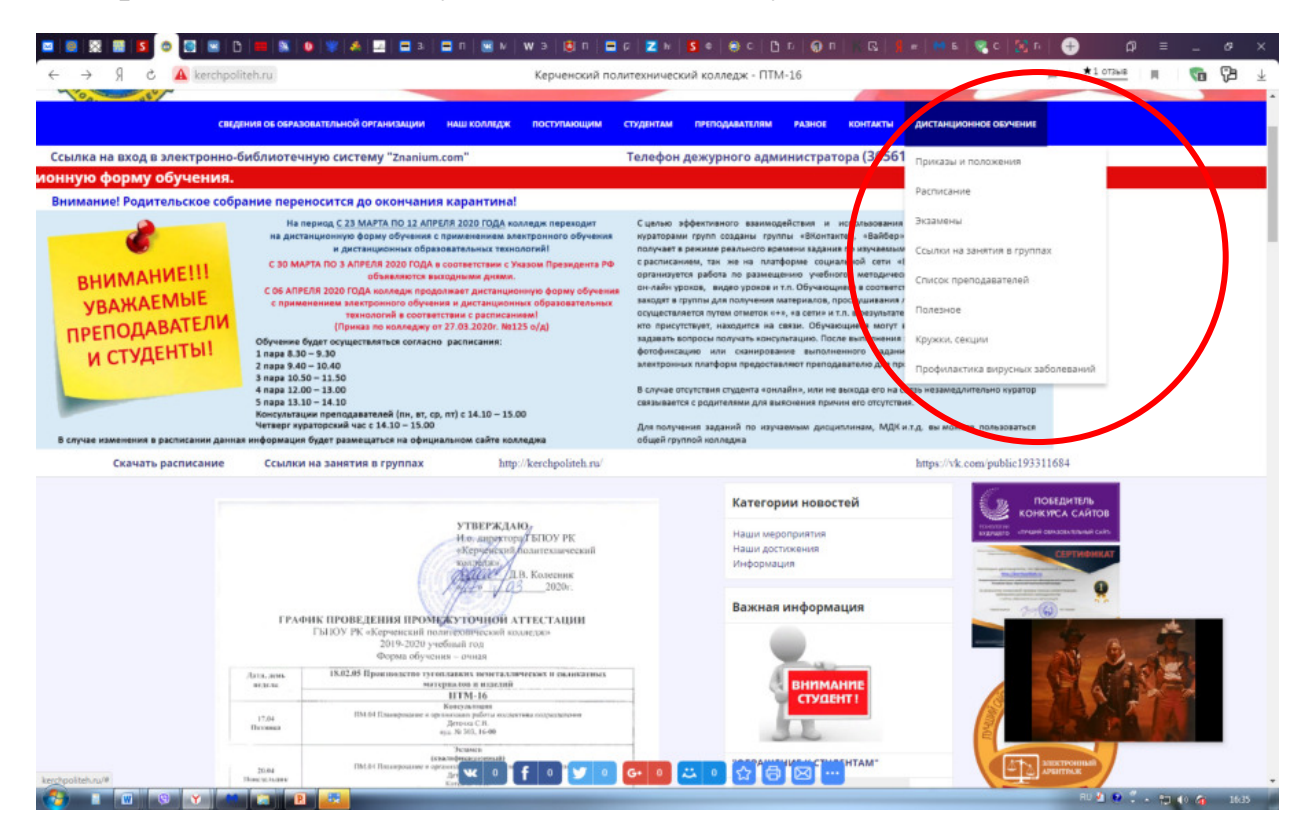

# **3.Переходим в раздел «Расписание»**

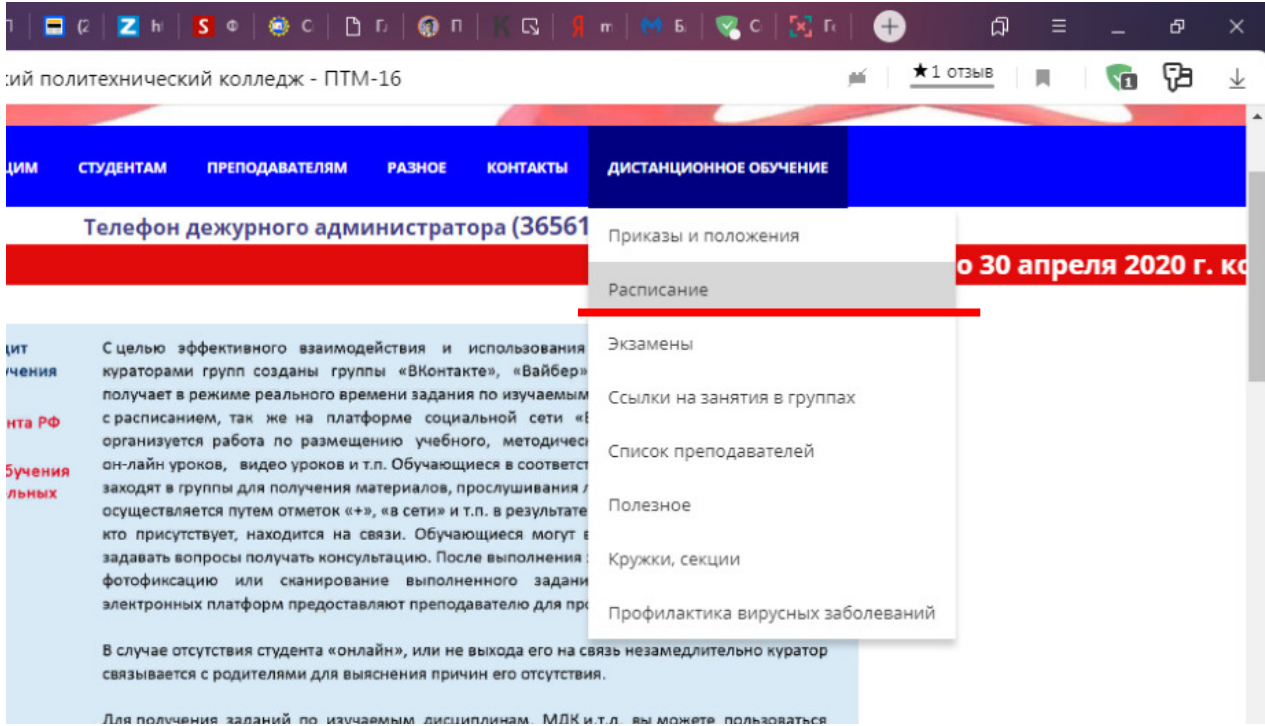

**4. Согласно расписанию в своей группе определяем «Дисциплина/МДК» ; «Ф.И.О. преподавателя»** 

**5. Ознакомившись с расписанием, заходим в раздел «Дистанционное обучение» вкладка «Ссылка на занятия в группах», выбираем свою группу «Дисциплину/МДК» и переходим по ссылке для работы на занятии согласно расписанию.** 

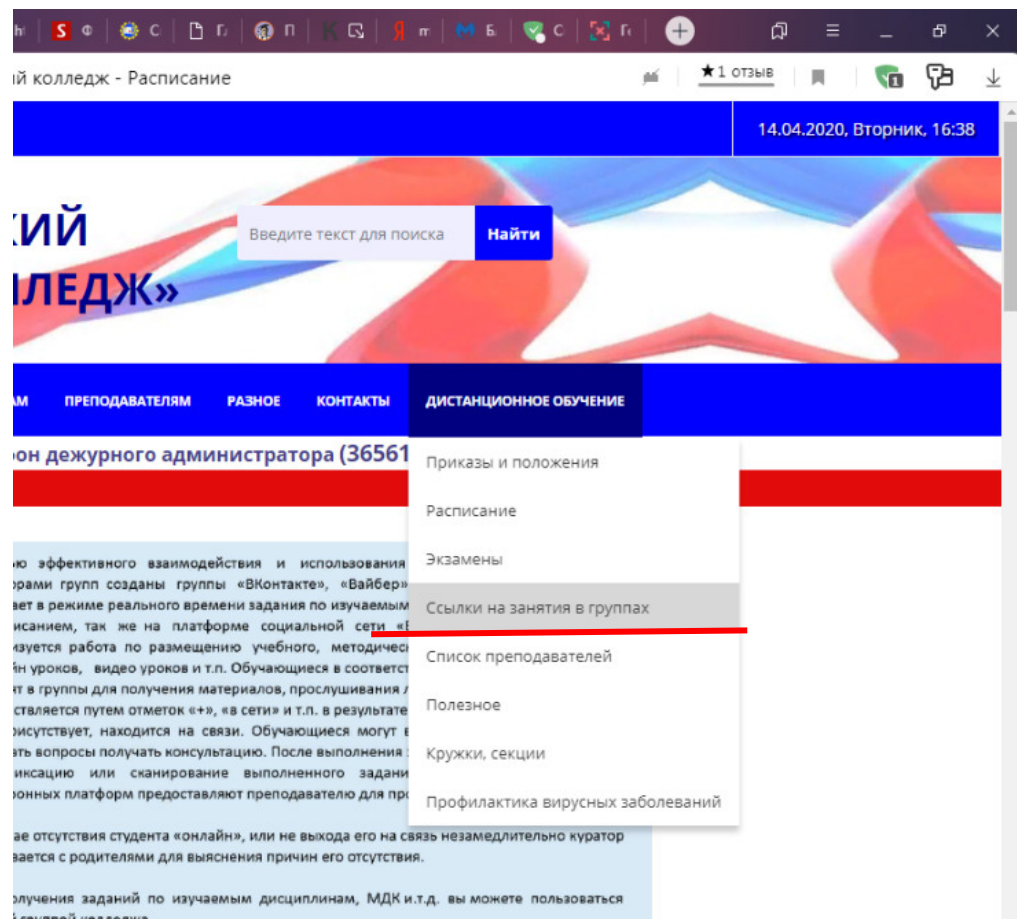

**6. Пройдя, по ссылке на занятие отмечаем присутствие знаком(+) или указать Фамилию Имя, знакомимся с планом занятия и заданием которое необходимо выполнить.** 

**7. После окончания занятия отправляем на проверку преподавателю.** 

**Заходим в раздел «Дистанционное обучение»** 

**затем в раздел « Список преподавателей» выбираем Ф.И.О. преподавателя соответствующей дисциплины/МДК и отправляем на указанный адрес электронной почты готовое задание (работу и т.п.), либо отправляются непосредственно в группу ВК, где проводится задания (скриншот, фотоотчет и т.п.)** 

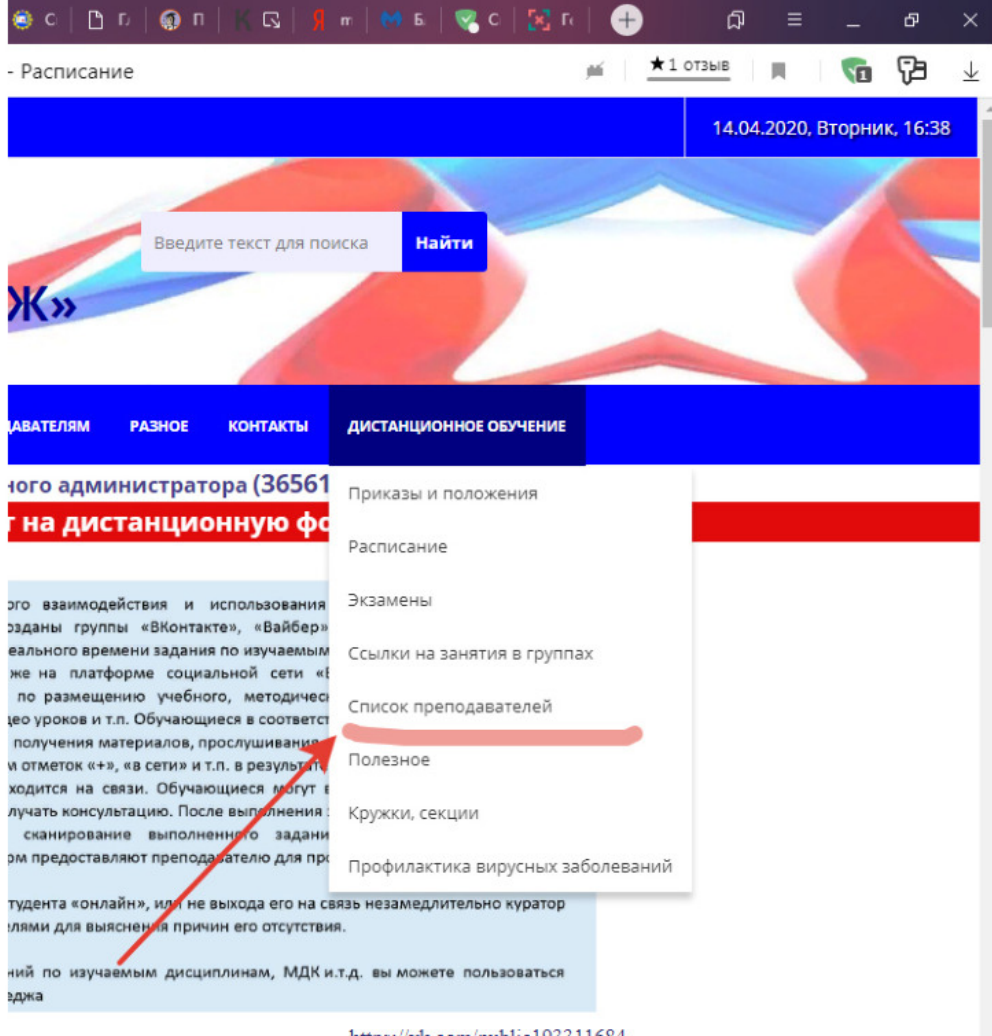

https://vk.com/public193311684